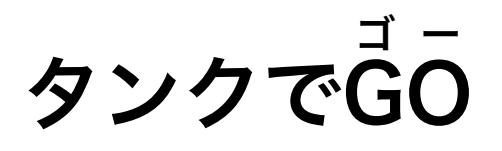

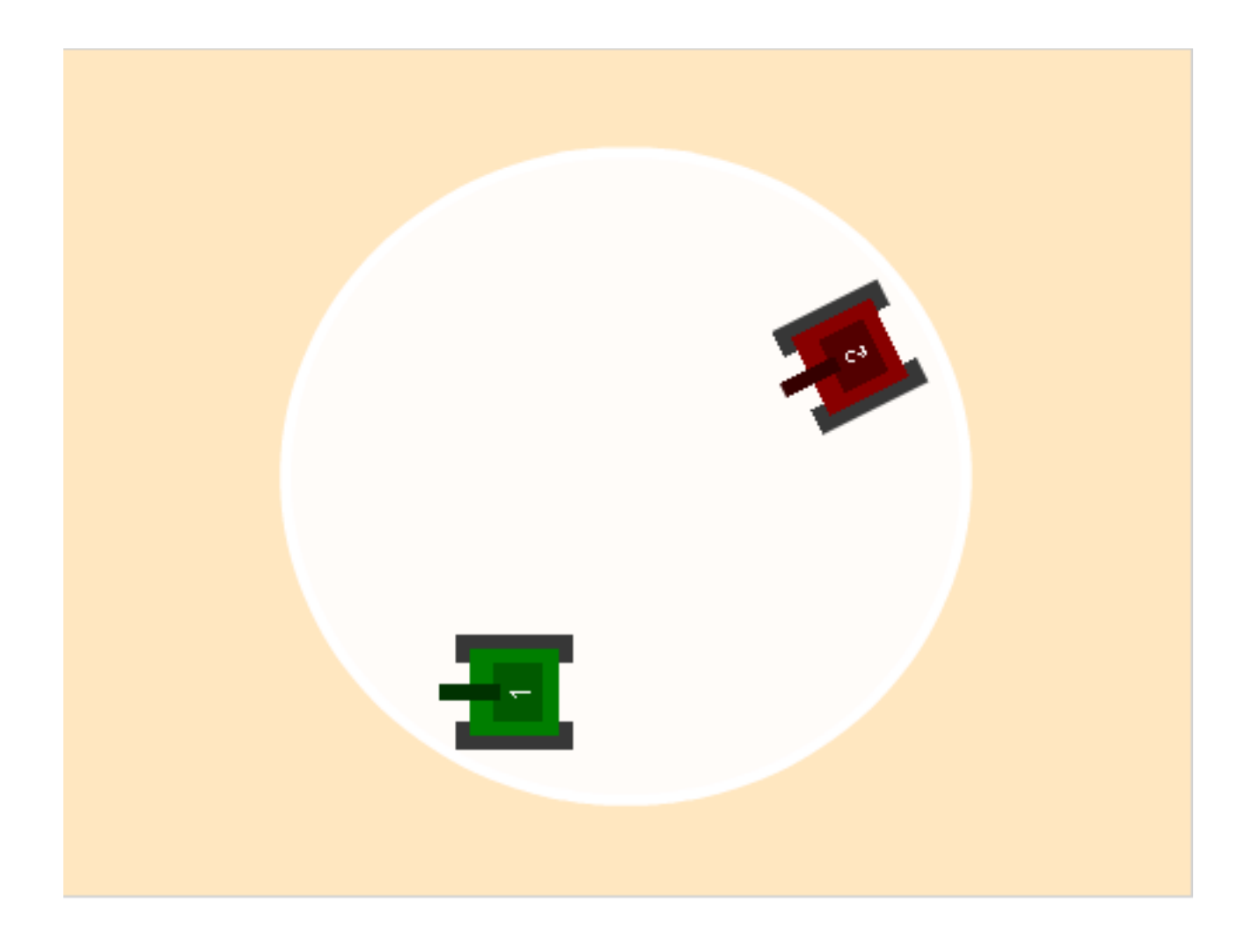

ZERCONE studio

#### ねこのキャラクターを消す。 け

**1** 

「ハサミ」のボタンをクリックし、「ハサミ」になったマウスカーソルで「ねこ」をクリックし ます。

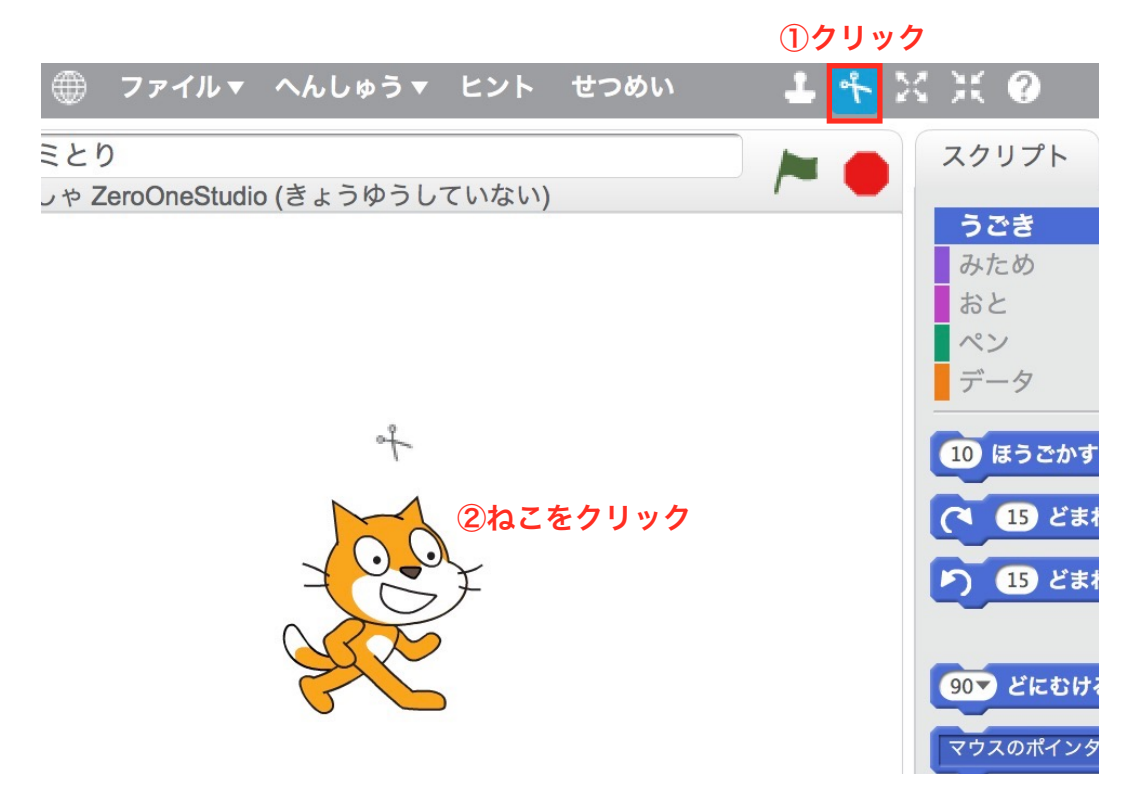

## タンク(みどり)をついかする。

①アップロードのボタンをクリックします。

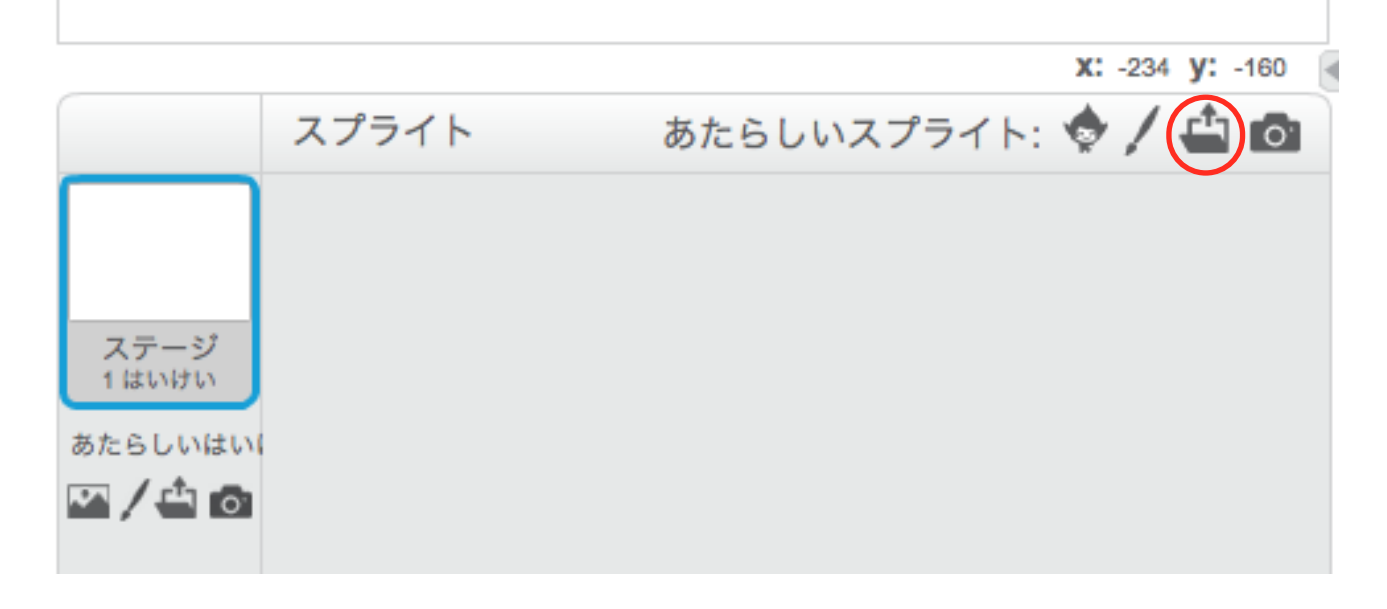

②デスクトップ→scratchtank→chara→SenshaGreenとクリックします。 ③開く(Open)をクリックします。

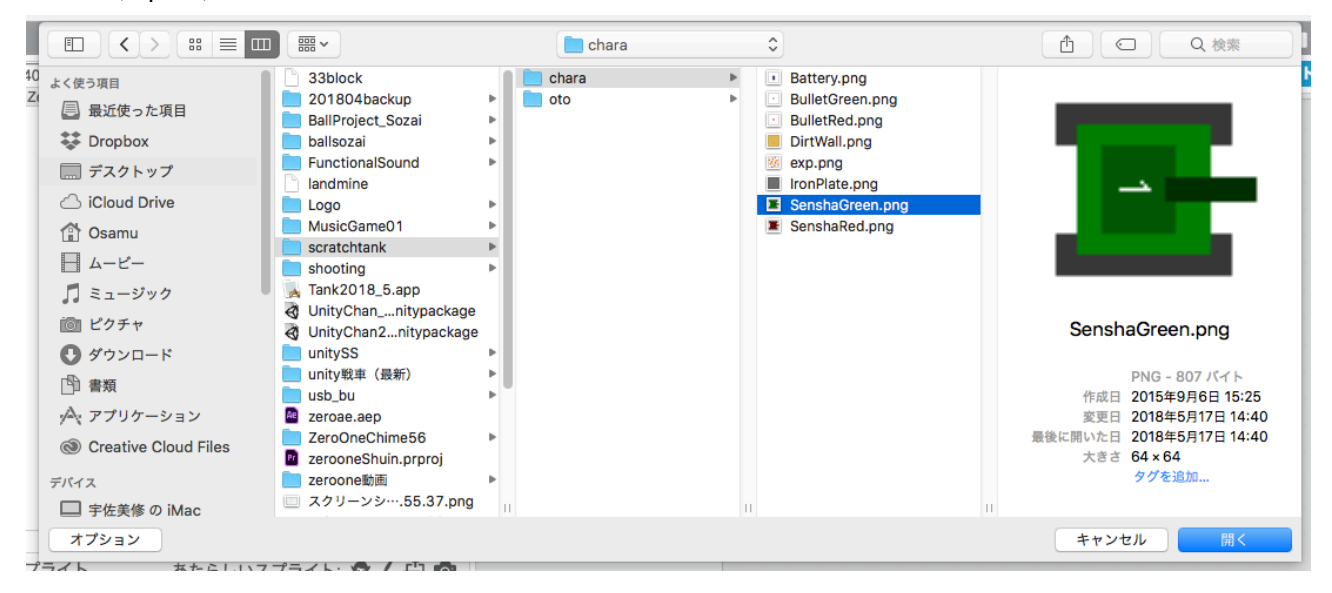

## タンク(みどり)にスクリプトをつける。

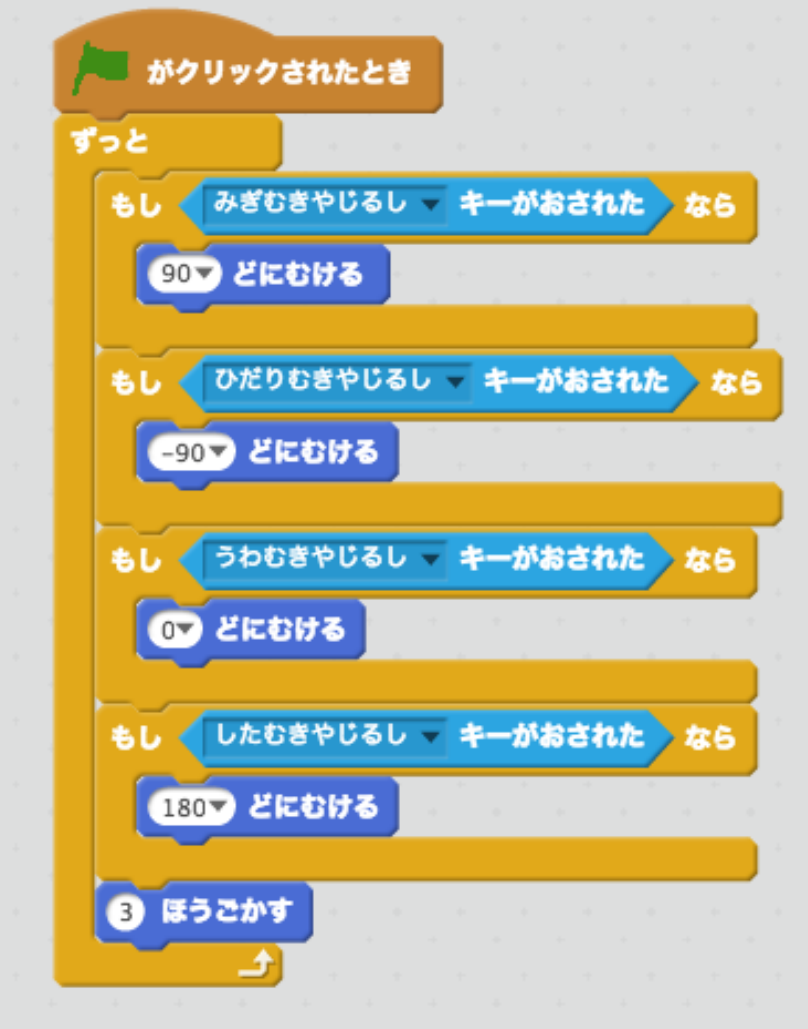

実行してみましょう。

#### みどりのたまをついかする。

①アップロードのボタンをクリックします。

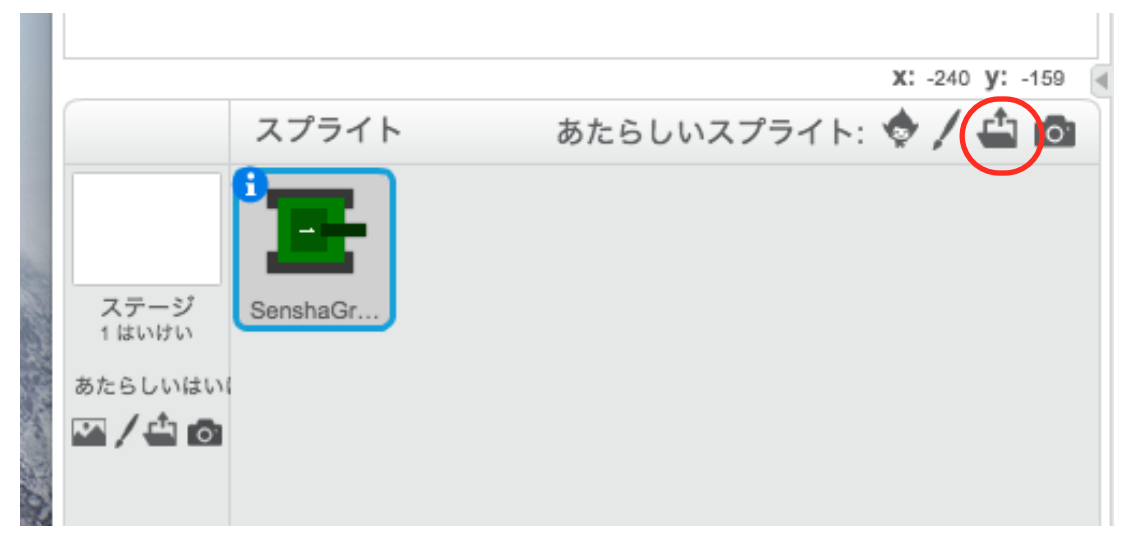

#### ②BulletGreen(バレットグリーン)を選択し、開くをクリックします。

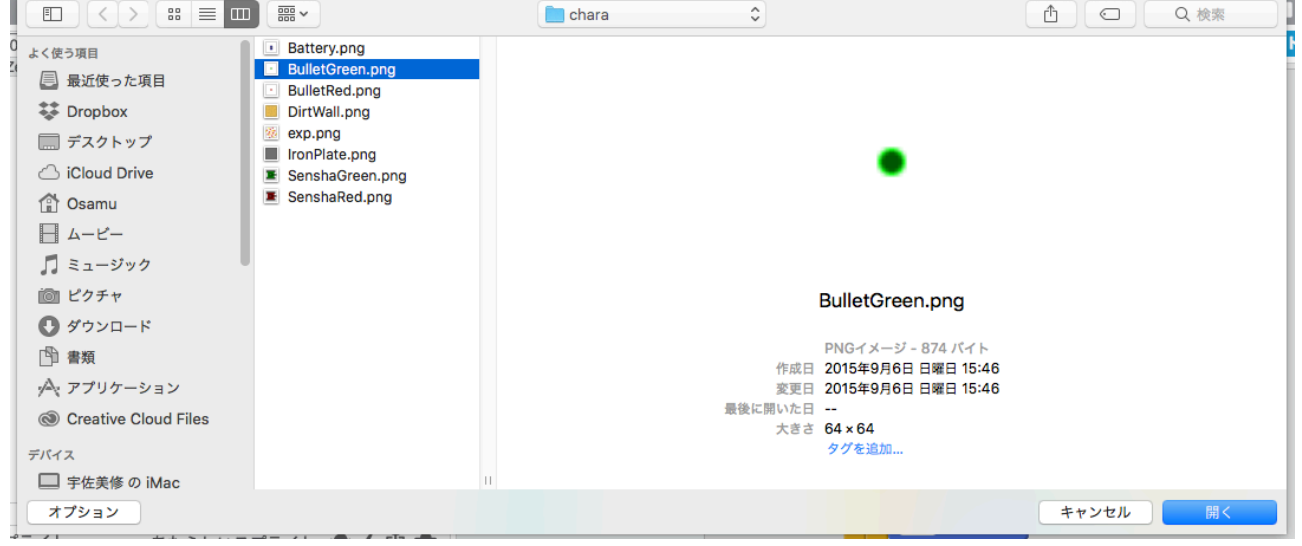

## みどりのためにスクリプトをつける。

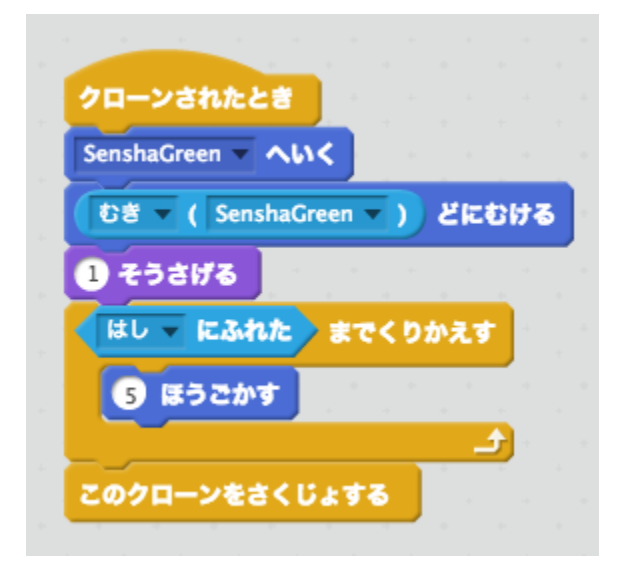

## タンク(みどり)にスクリプトをついかする。

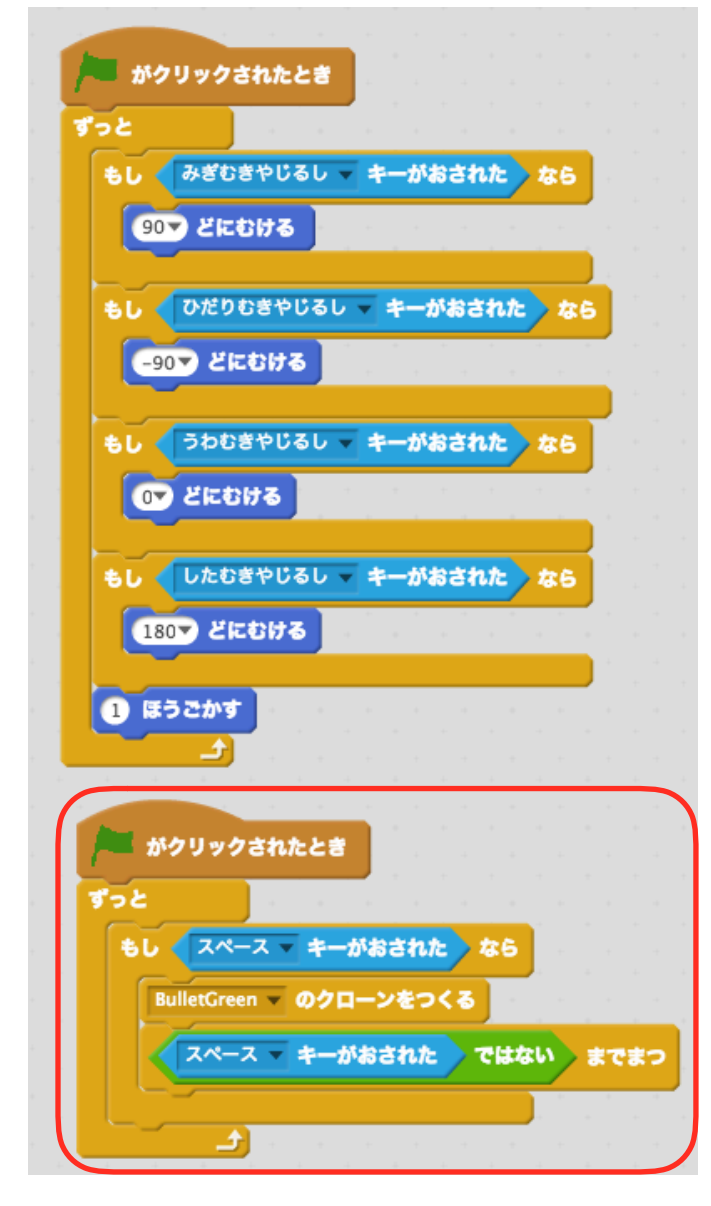

# みどりのたまに「おと」をついかする。

①みどりのたまをせんたくします。

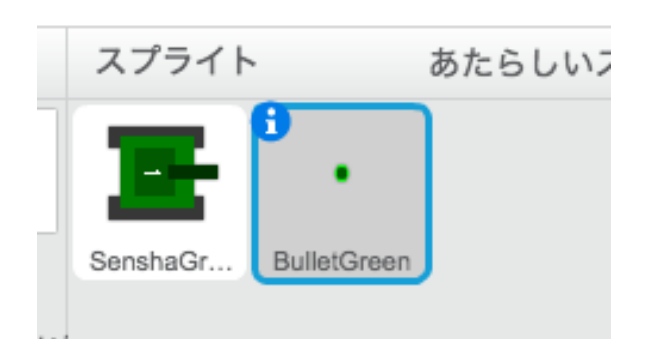

②おとをクリックし、アップロードのボタンをクリックします。

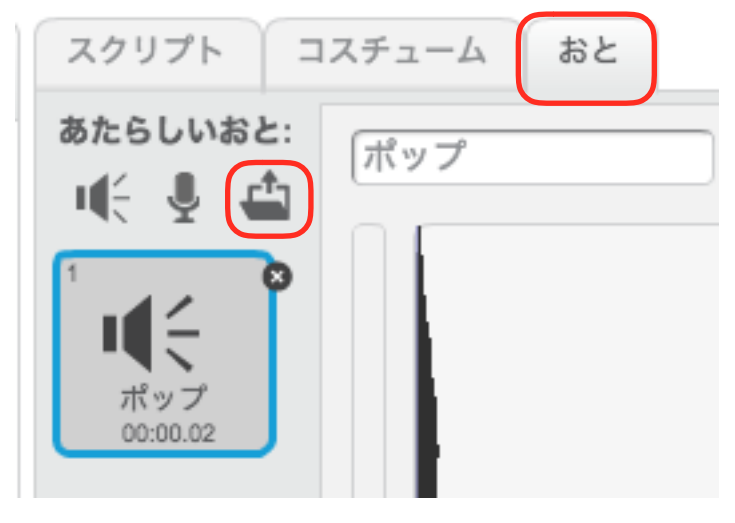

③デスクトップ→scratchtank→oto→Hassha.wavとクリックします。 ④開くをクリックします。

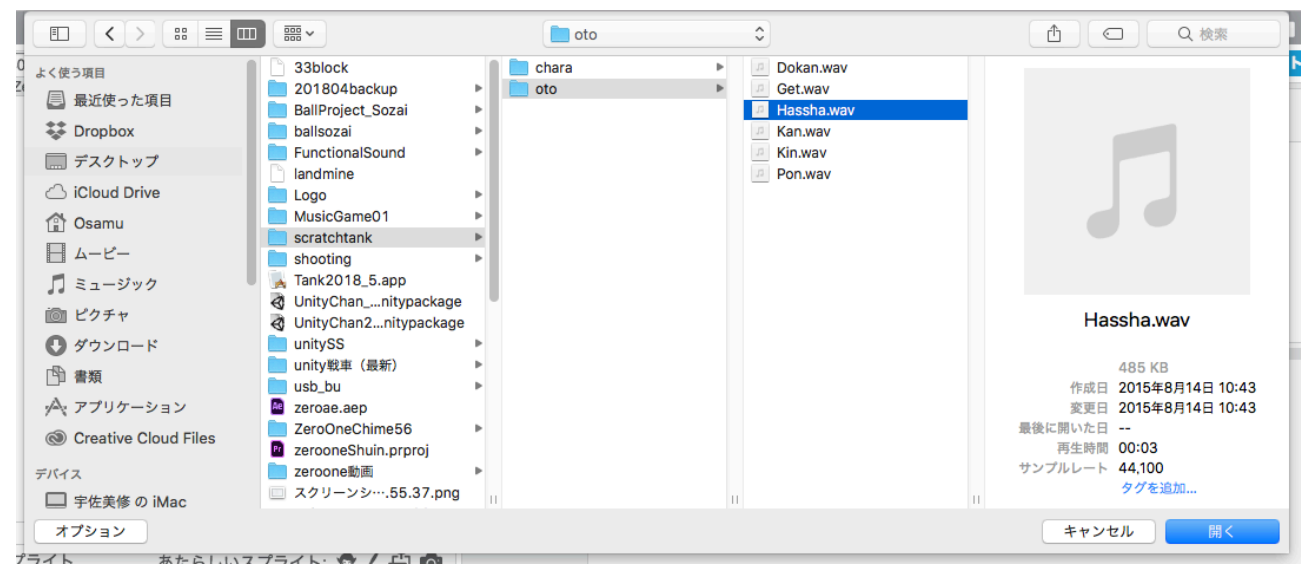

## みどりのたまのスクリプトをへんしゅうする。

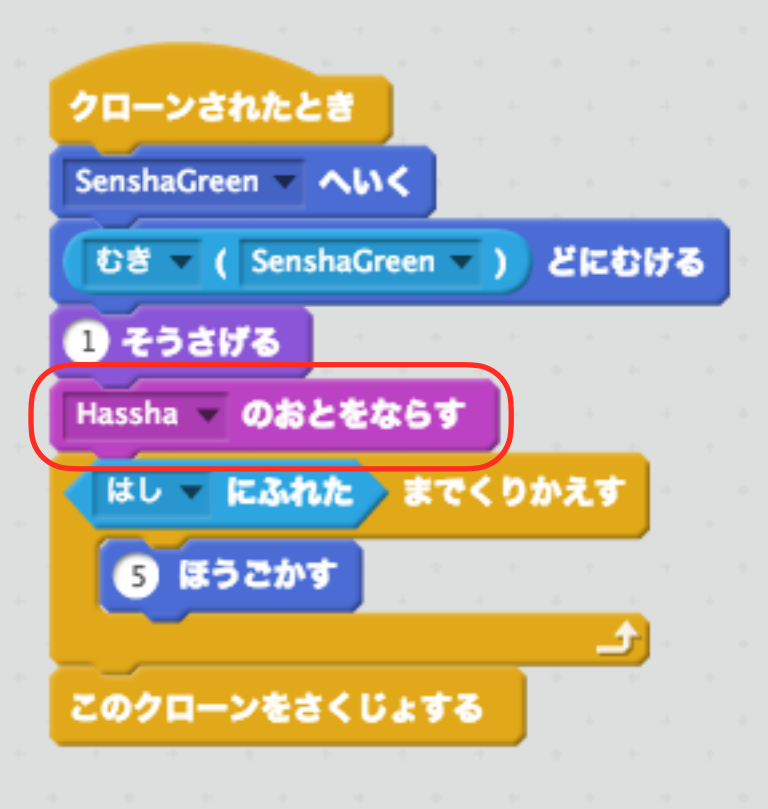

## タンク(あか)をついかして、スクリプトをつける。

※タンク(あか)は、SenshaRedというなまえです。

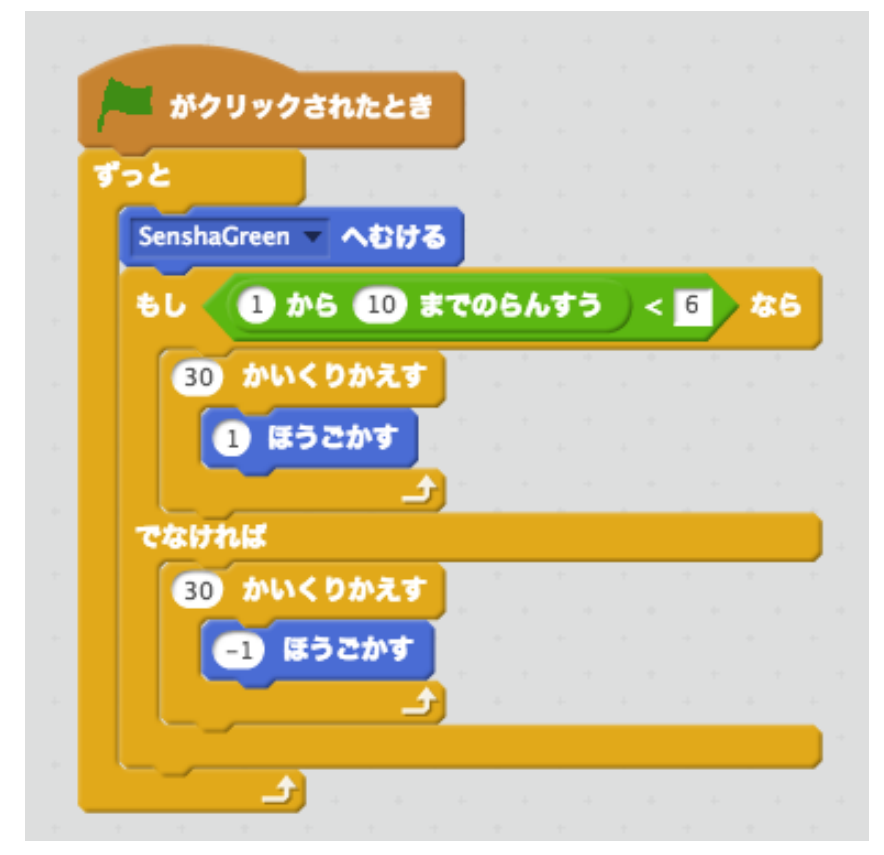

## あかいたまをついかして、おとをついかする。

※あかいたまは、BulletRedというなまえです。おとは、Hassha.wavをついかします。

## あかいためのスクリプトをついかする。

みどりのたまのスクリプトをコピーするとかんたんです。

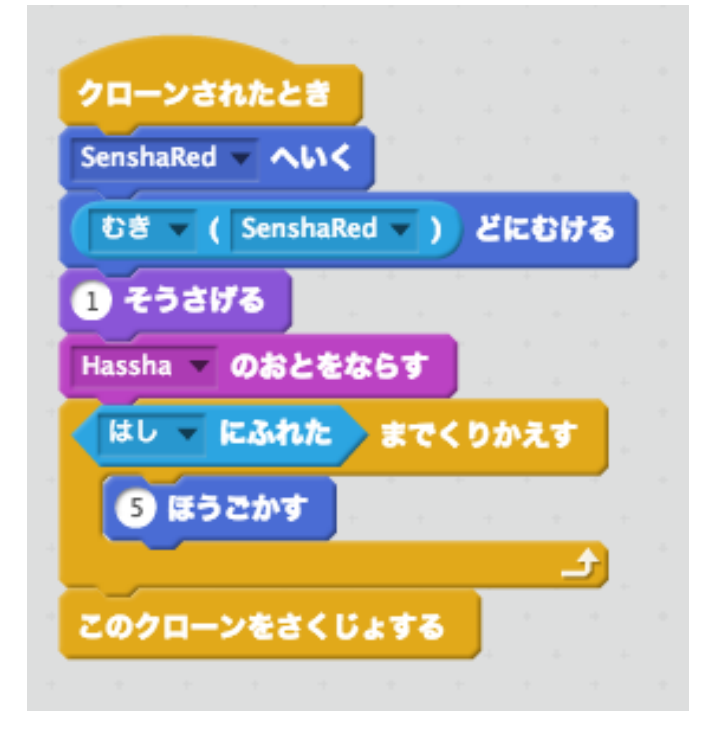

## タンク(あか)にスクリプトをついかする。

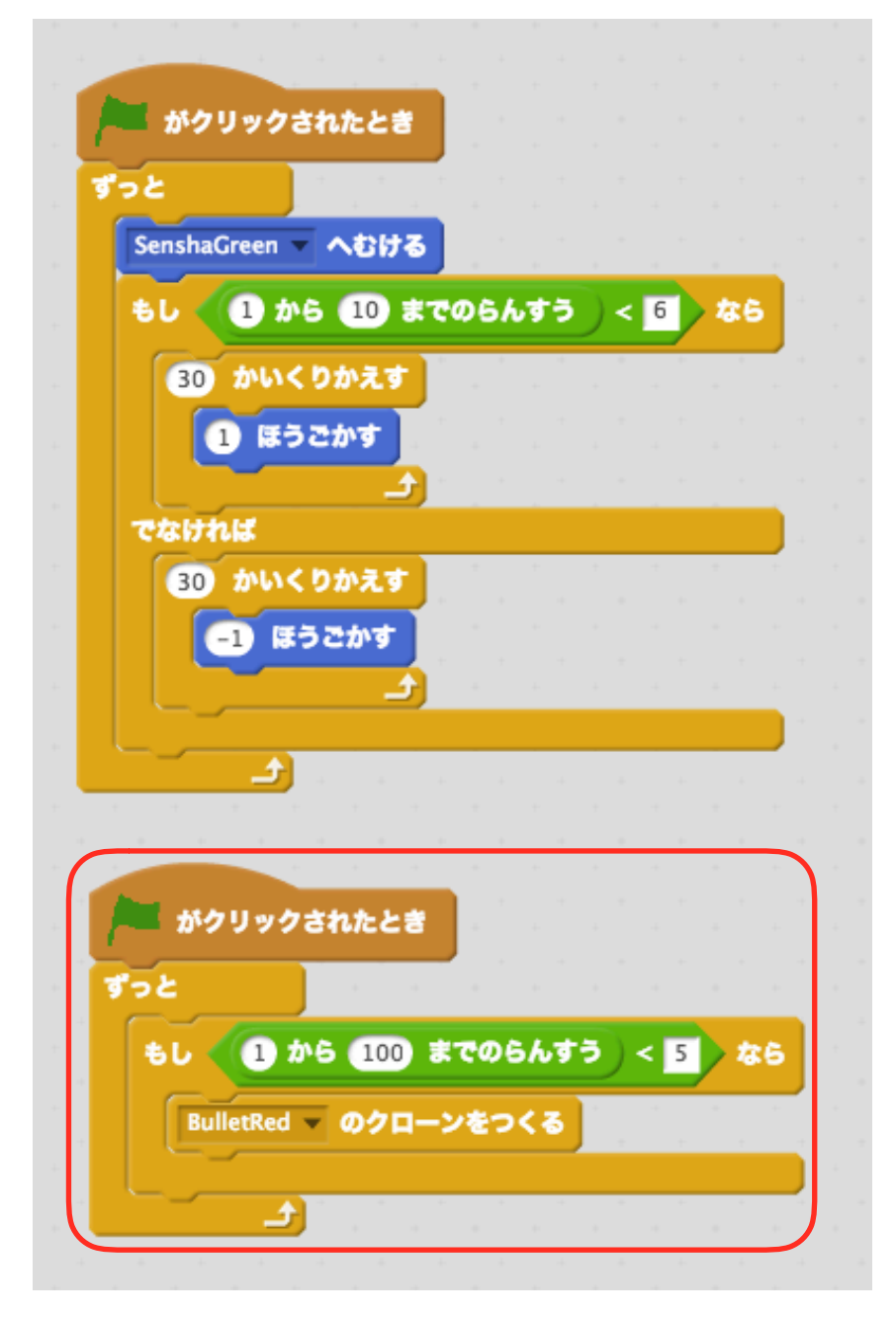

### みどりのたまのスクリプトをへんしゅうする。

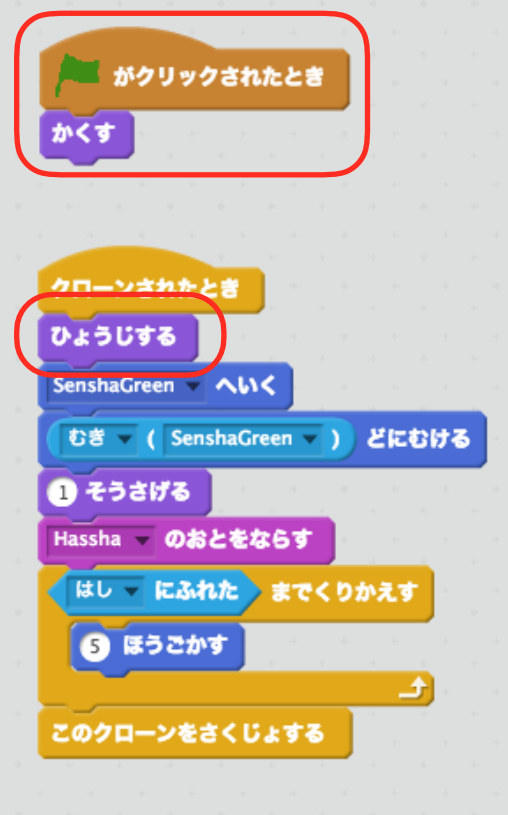

## あかのたまのスクリプトをへんしゅうする。

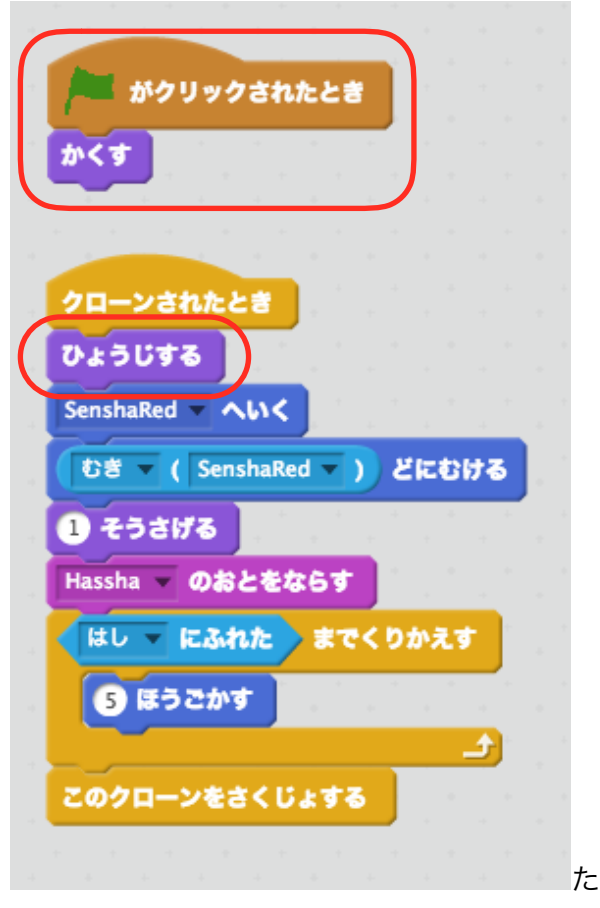

#### タンク(みどり)にコスチュームをついかする。

①タンク(みどり)を選択して、コスチュームをクリックし、アップロードのボタンをクリックし ます。

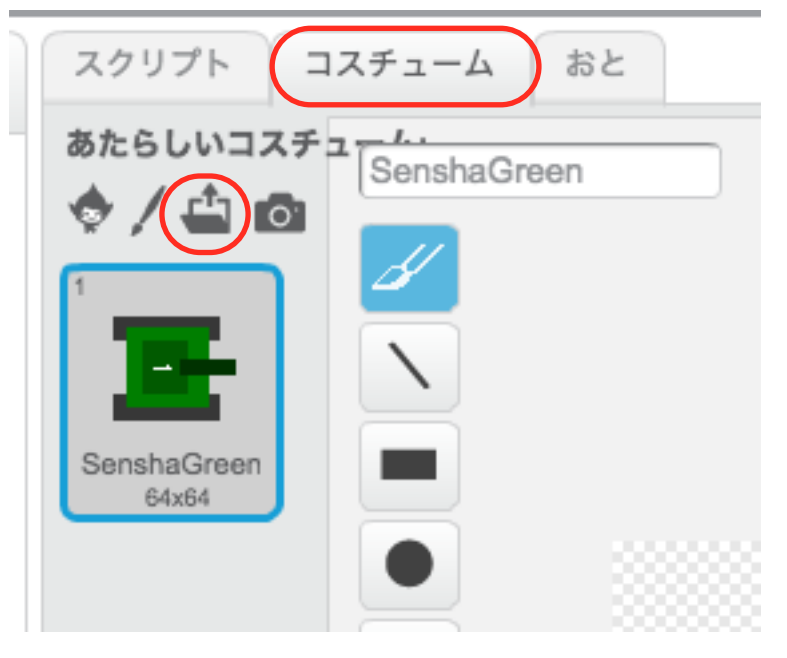

②デスクトップ→scratchtank→chara→exp.pngとクリックし、開くをクリックします。

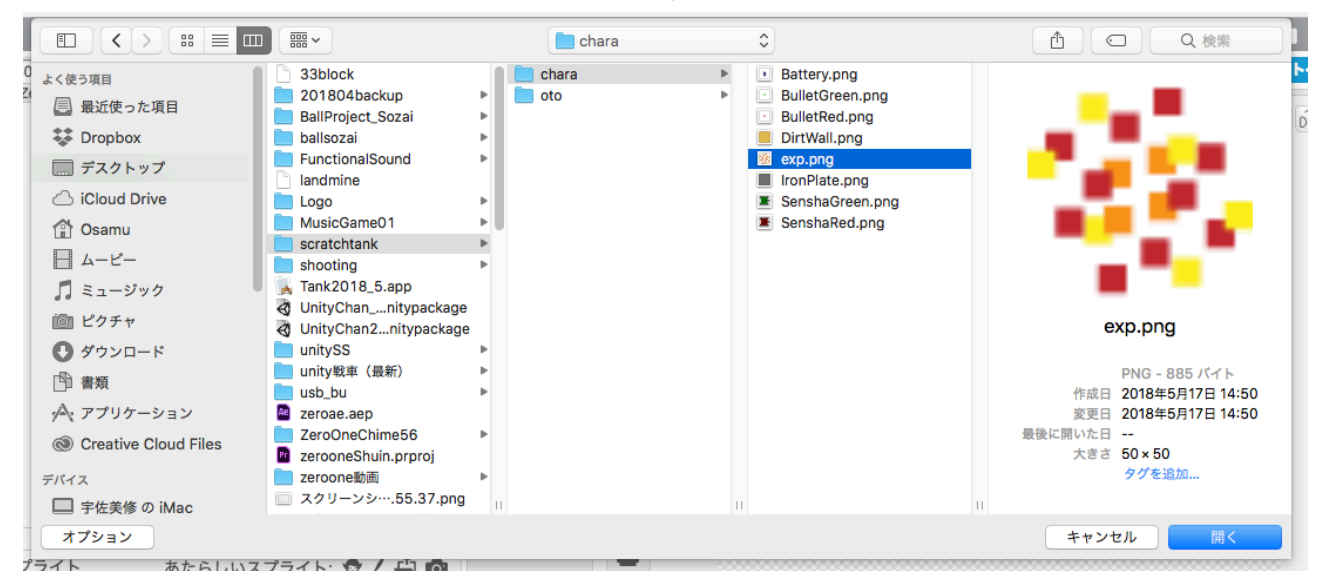

タンク(あか)にもおなじコスチュームをついかする。

## タンク(みどり)のスクリプトをへんしゅうする。

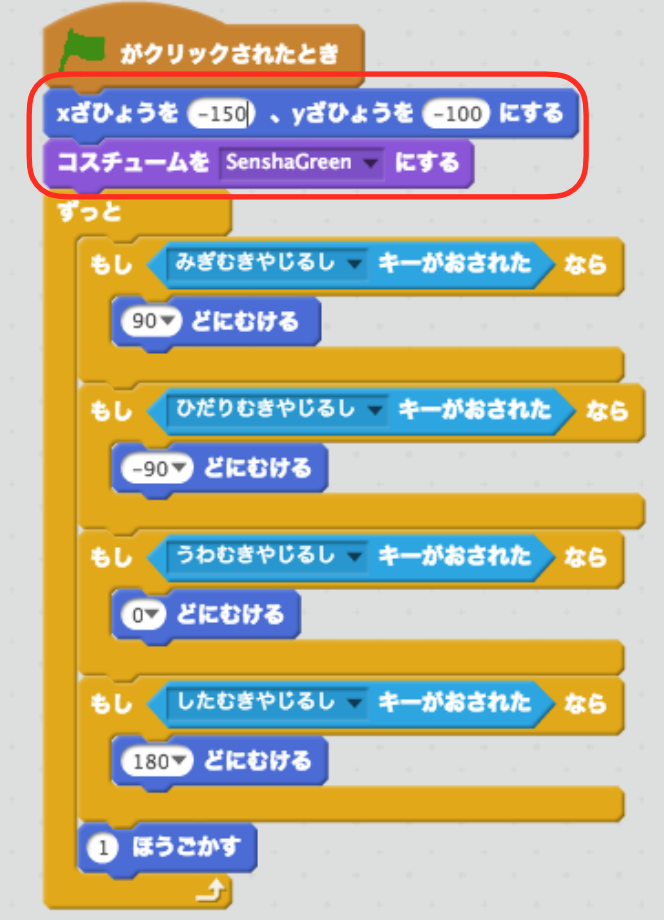

## タンク(あか)のスクリプトをへんしゅうする。

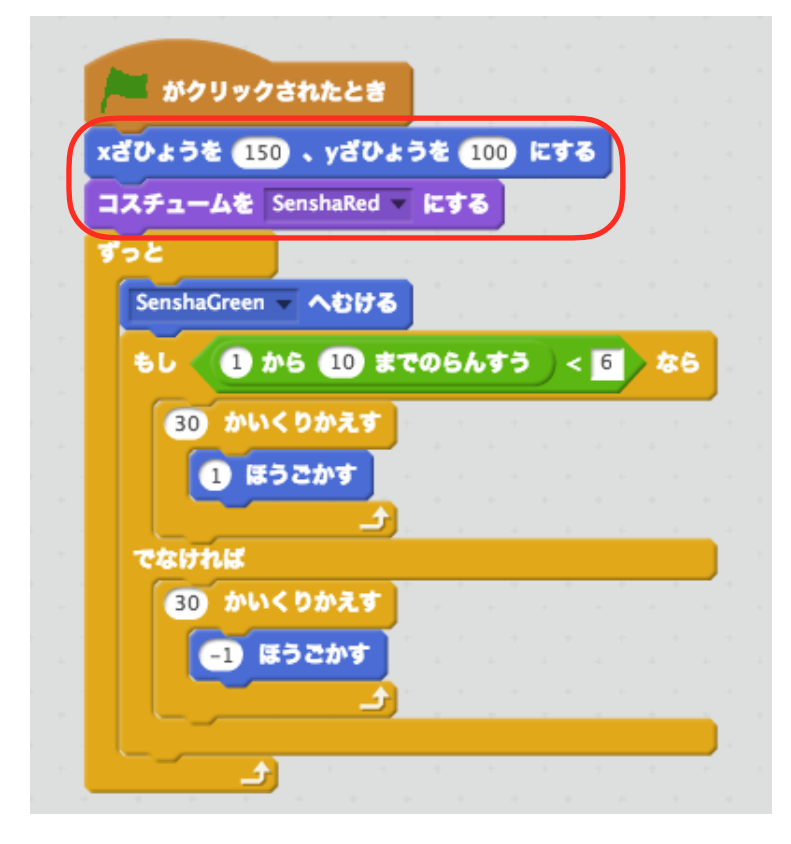

## タンク(みどり)におとをついかする。

①タンク(みどり)をせんたくし、おとをクリックして、アップロードのボタンをクリックします。

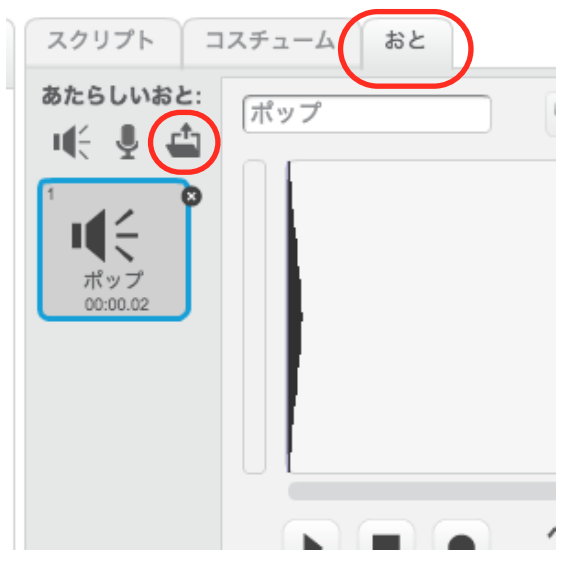

②デスクトップ→scratchtank→oto→Dokan.wavとクリックし、開くをクリックします。

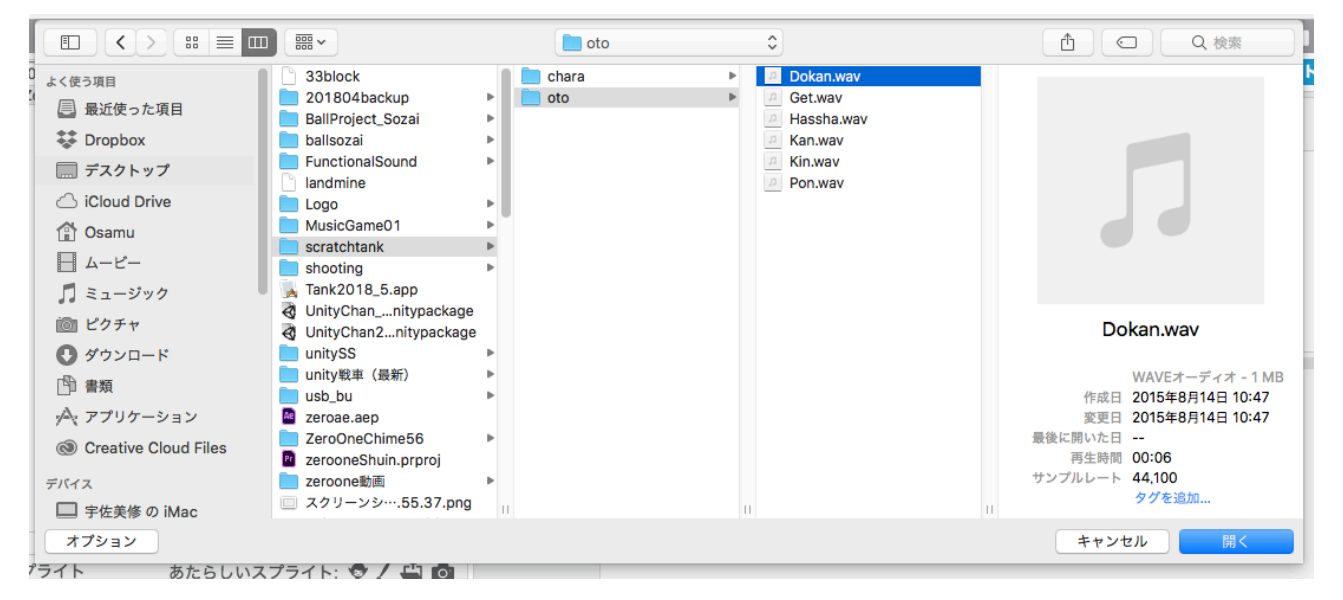

# タンク(あか)にもおなじおとをついかする。

タンク(あか)にも、おなじように、Dokan.wavをついかします。

# タンク(みどり)のスクリプトをへんしゅうする。

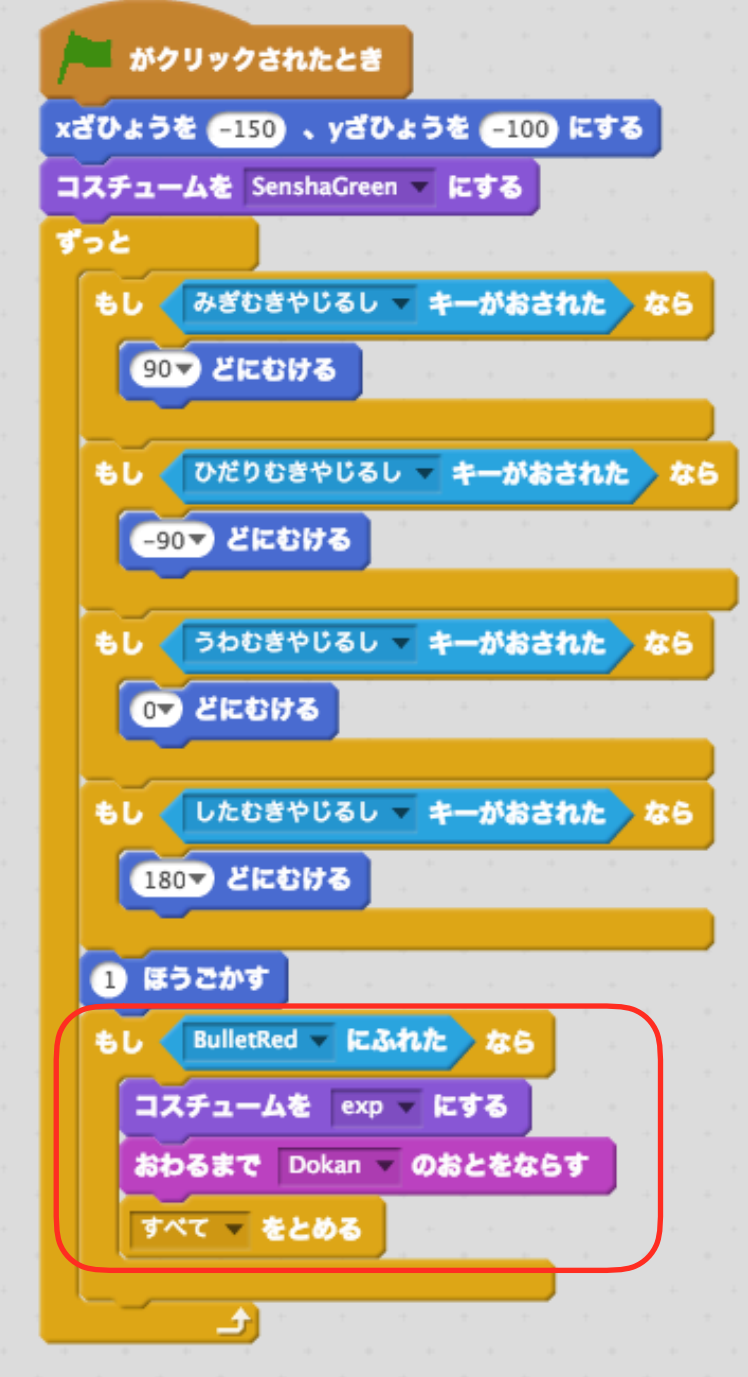

## タンク(あか)のスクリプトをへんしゅうする。

①そのた、をクリックし、ブロックをつくる、をクリックします。 ②Hanteiというなまえにして、OKをクリックします。

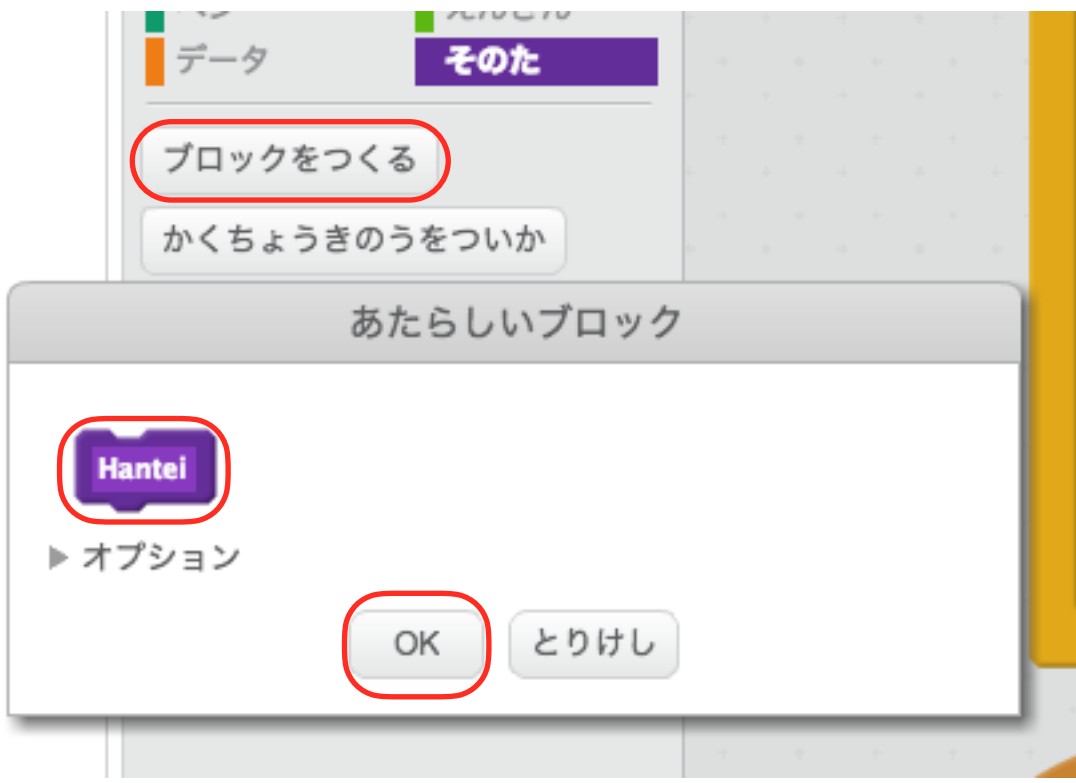

③つぎのように、スクリプトをつくります。

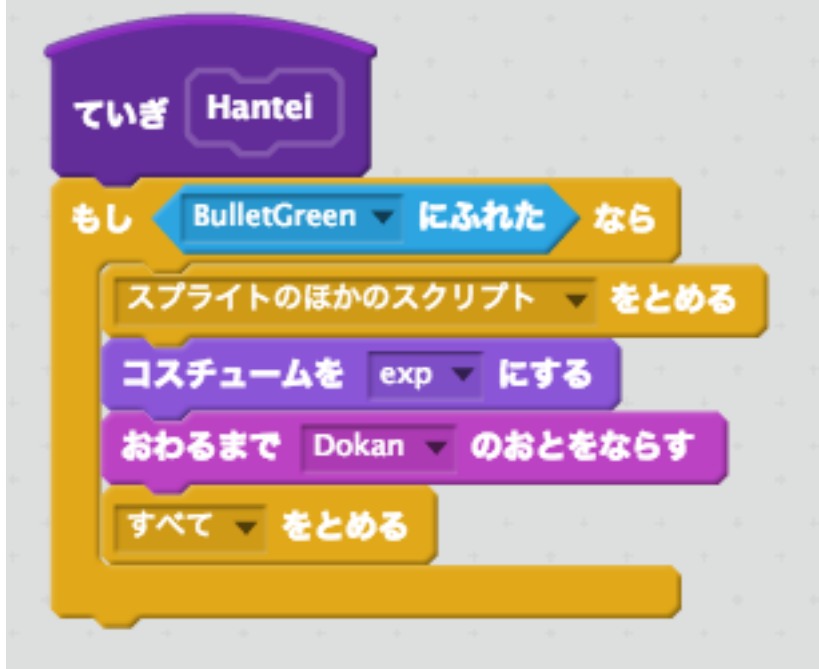

④タンク(あか)のスクリプトをへんしゅうします。

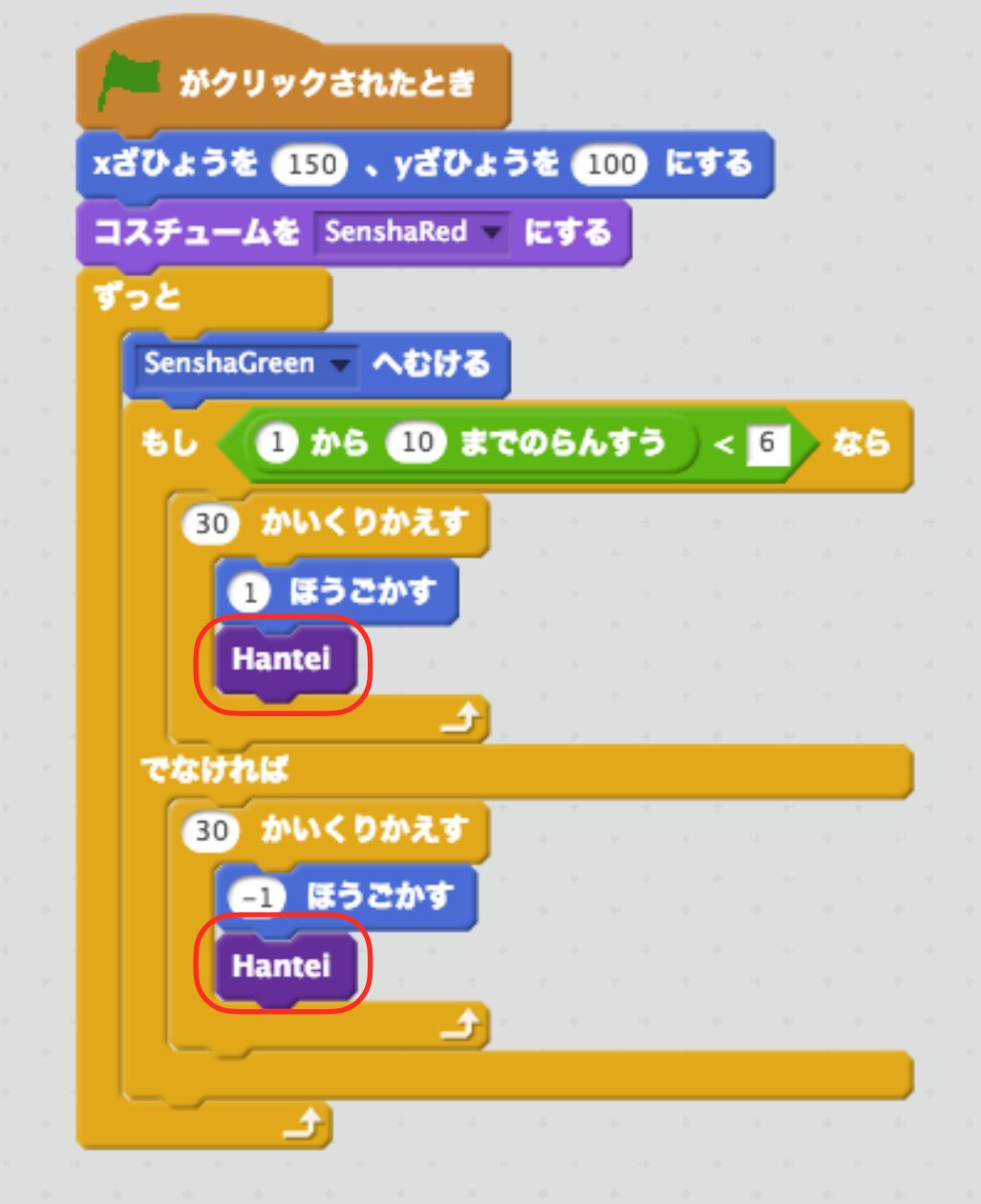